# AULA VIRTUAL CEIP AS MERCEDES

## **1. Como entrar na Aula Virtual do CEIP As Mercedes**

Entramos na web do centro <http://www.edu.xunta.gal/centros/ceipadasmercedes> e pinchamos na **Aula Virtual**

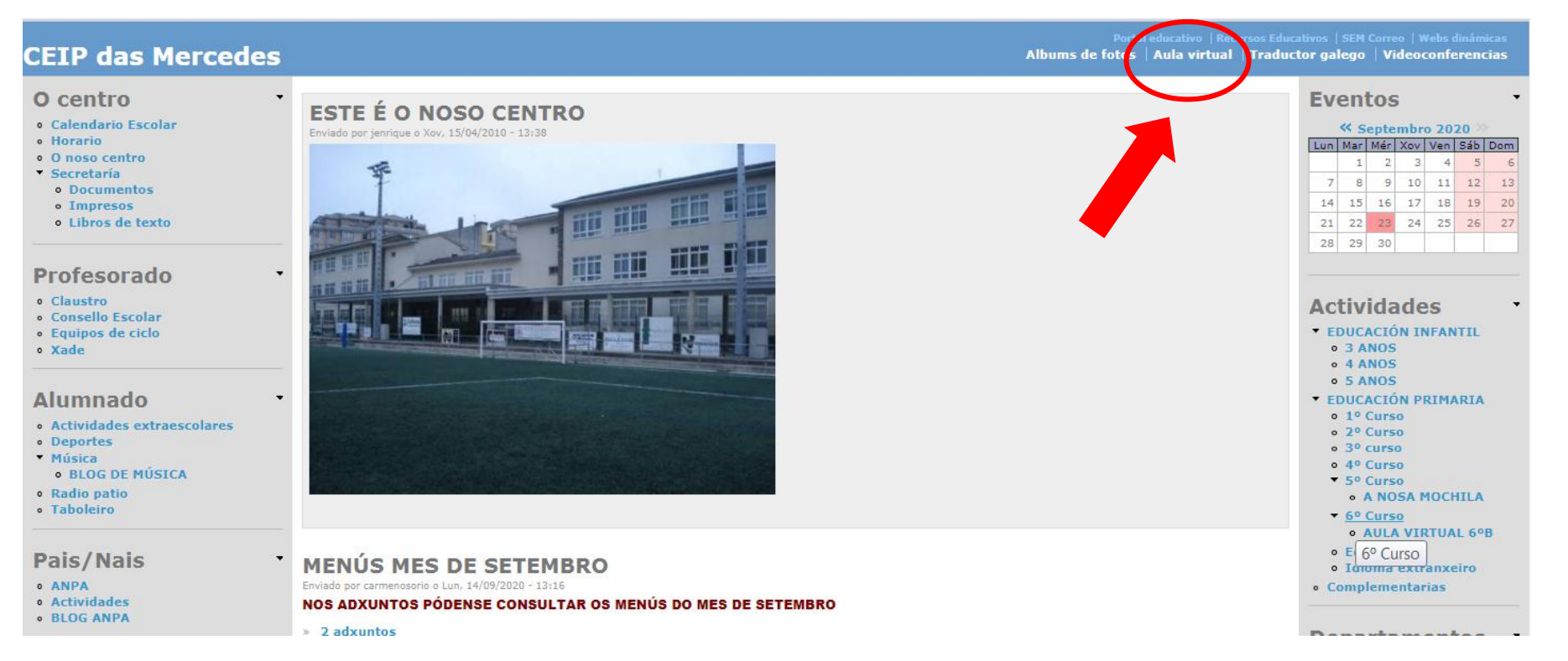

#### Na Aula Virtual teremos que identificarnos polo que pinchamos en **(Acceder)**

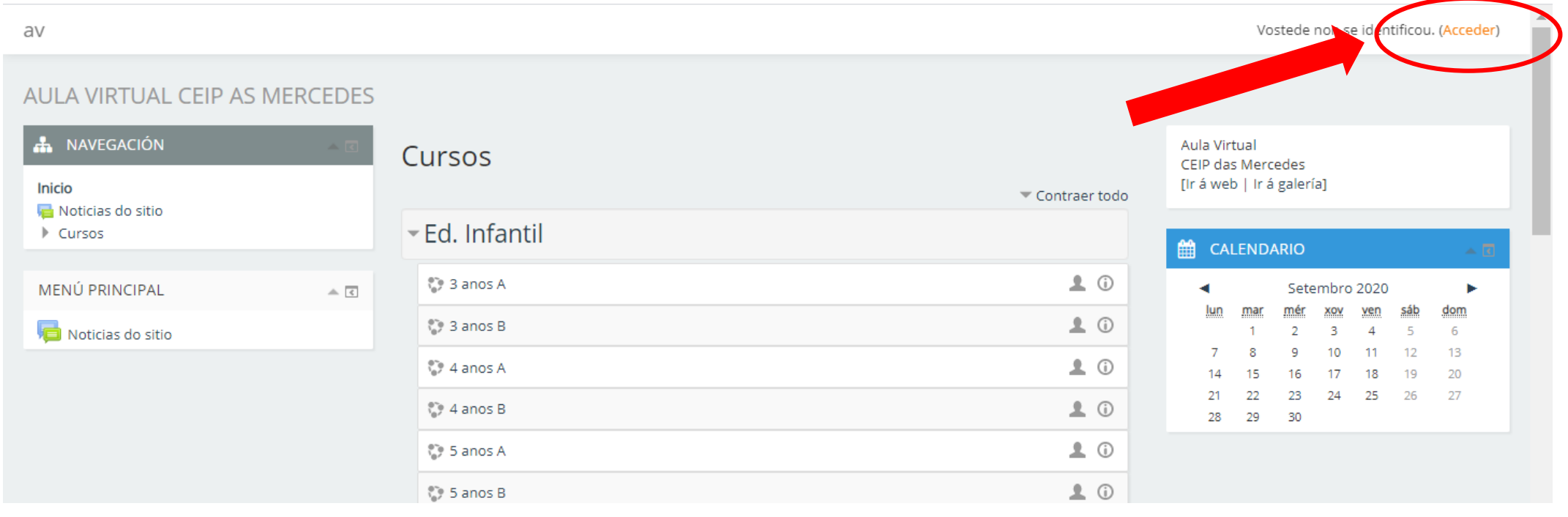

# **Autentificación do alumnado que entra por primeira vez**

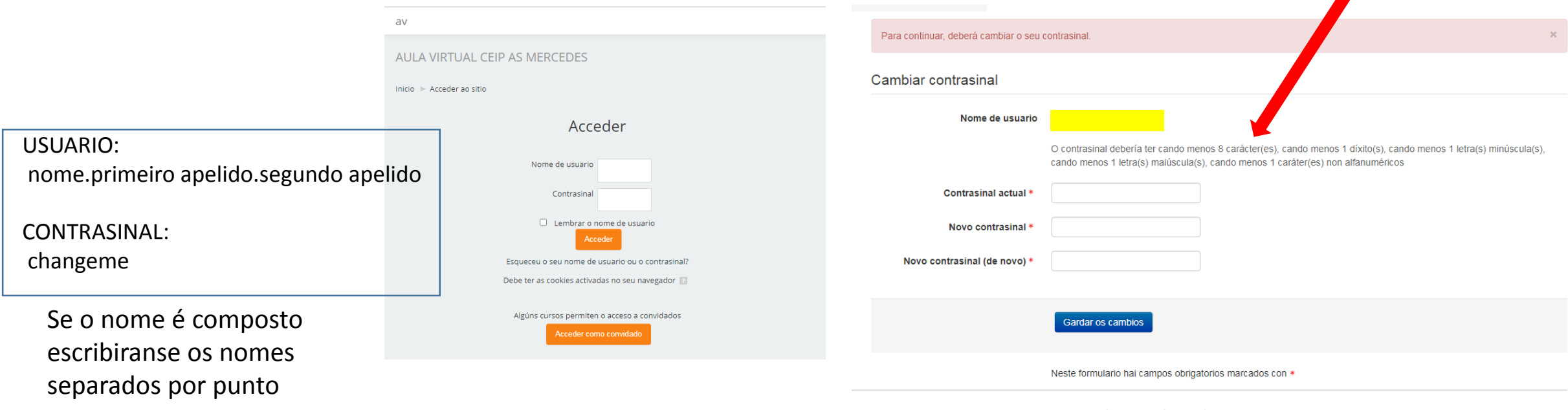

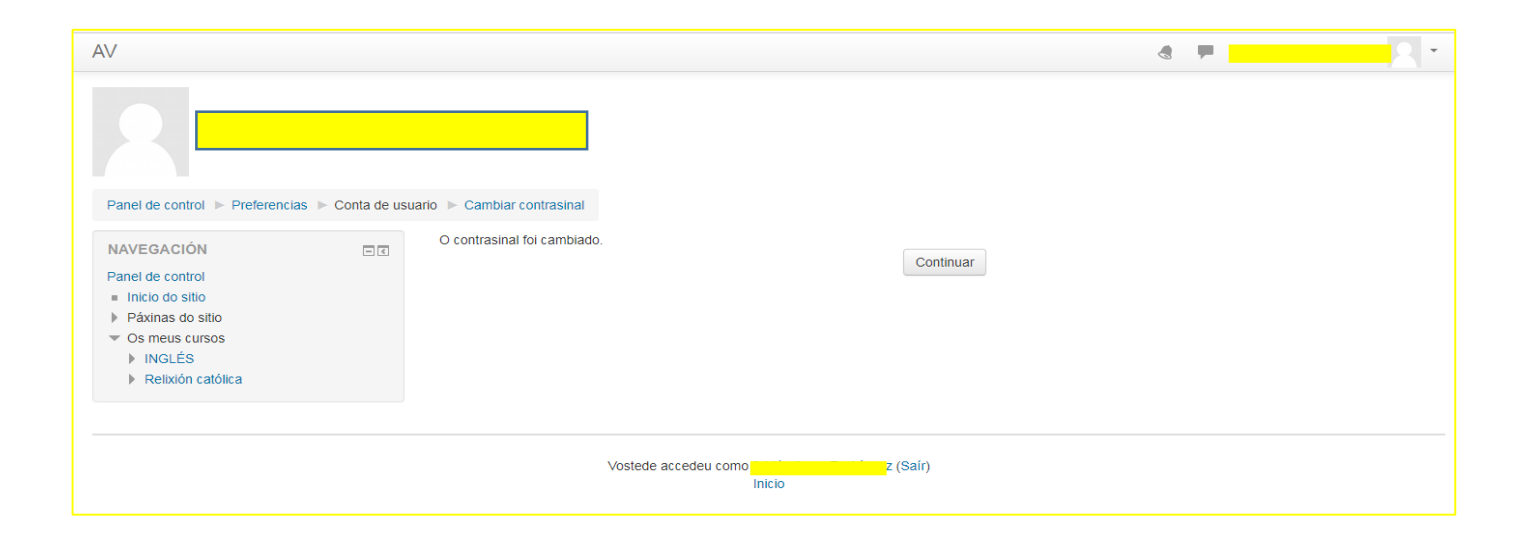

### Para continuar temos que cambiar o contrasinal

Unha vez ingresado ao curso o alumno xa poderá navegar polos cursos nos que está matriculado.

A plataforma ten a opción de entrar aos cursos como convidado o que permite navegar polos lugares públicos da aula virtual.

# 2**. COLOCAR UNHA IMAXE NO PERFIL DE USUARIO**

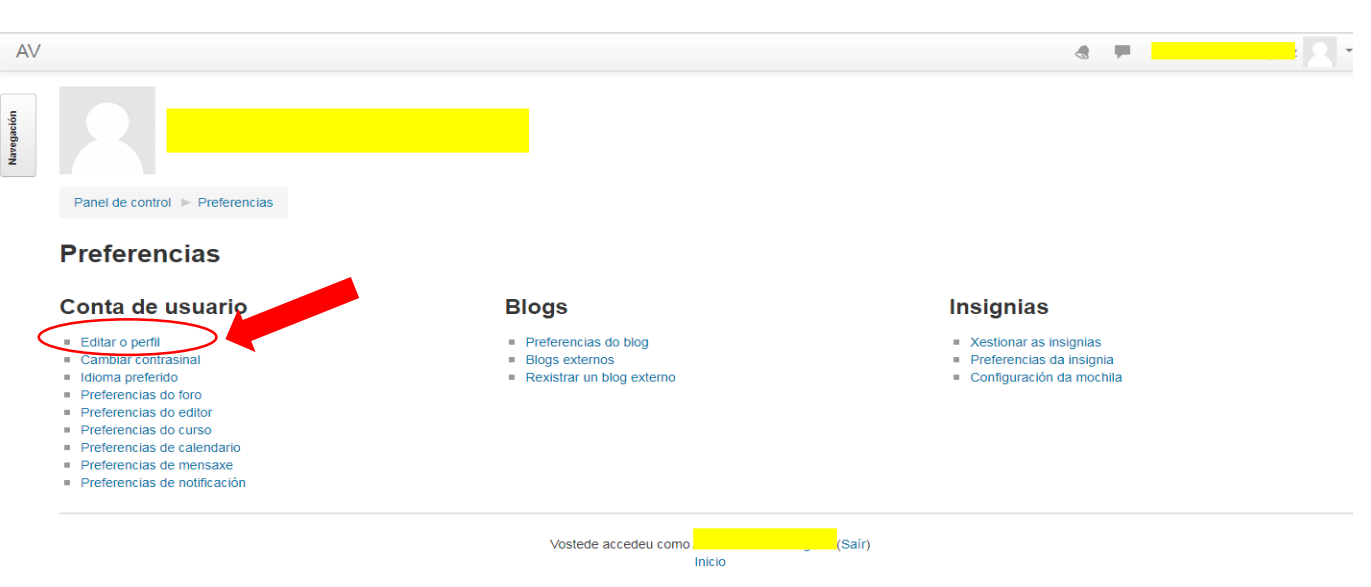

Para colocar unha imaxe de perfil imos a Panel de Control, Preferencias e pinchamos en Editar o perfil

Abrirase una pantalla con todos os datos do usuario. É neste apartado onde podemos cambiar os datos

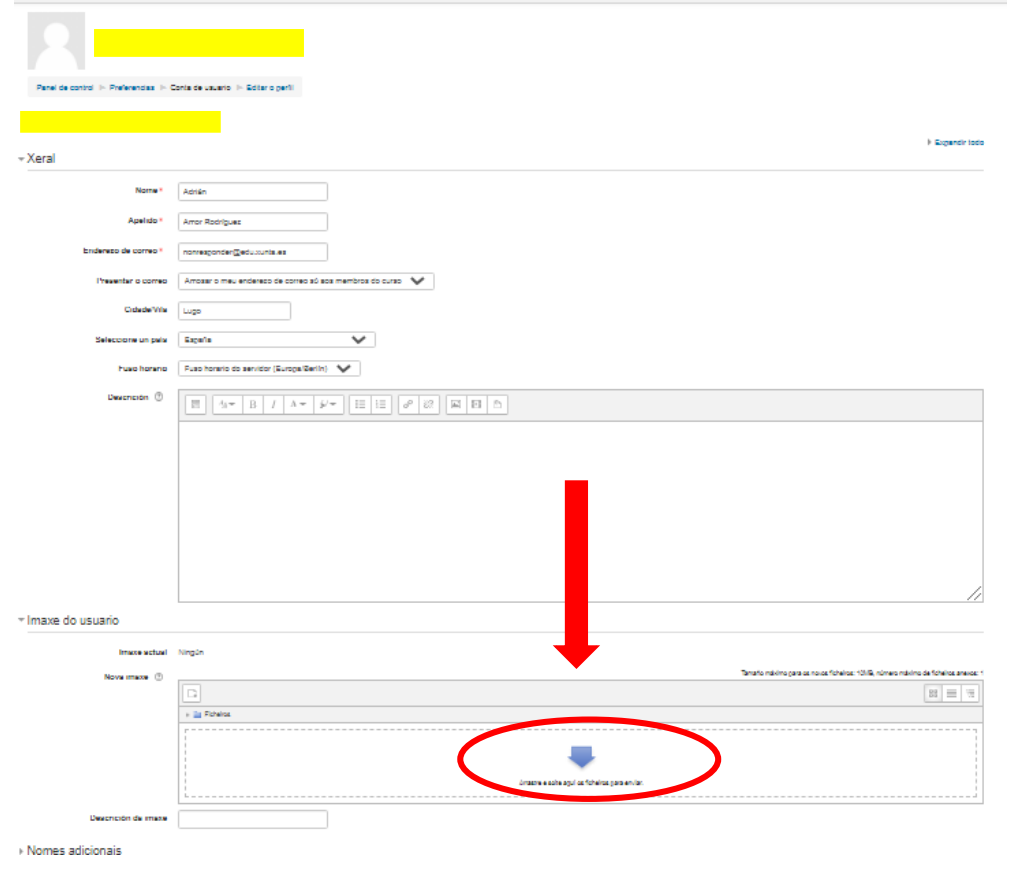

Pinchamos en **Arrastre e solte aquí os ficheiros** Abrirase esta pantalla. Pinchamos na esquerda en **Enviar un ficheiro**, despois seleccionaremos a imaxe que queramos poñer, a cal estará gardada no ordenador dando a **Seleccionar archivo**

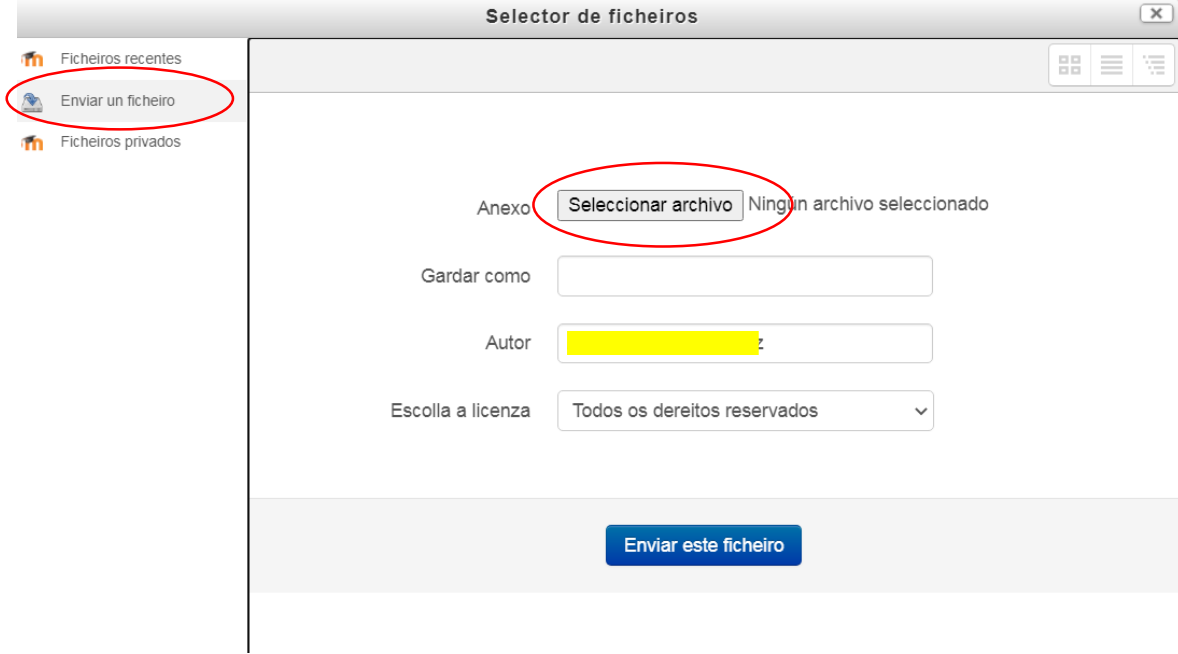

# A imaxe aparecerá cargada (mi perro.jpg) e seguido dámoslle a enviar ficheiro

A imaxe xa aparece, agora actualizaremos o perfil

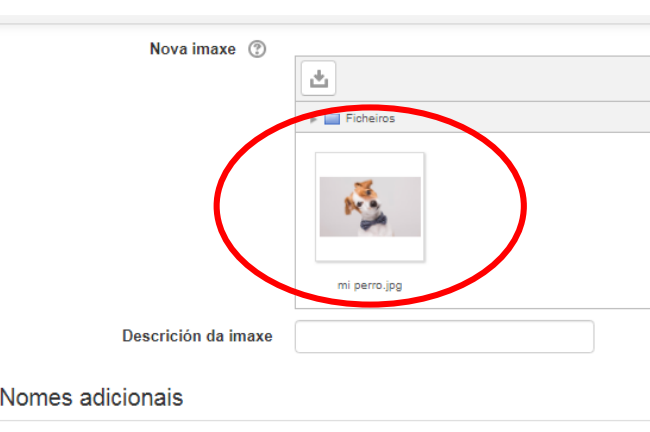

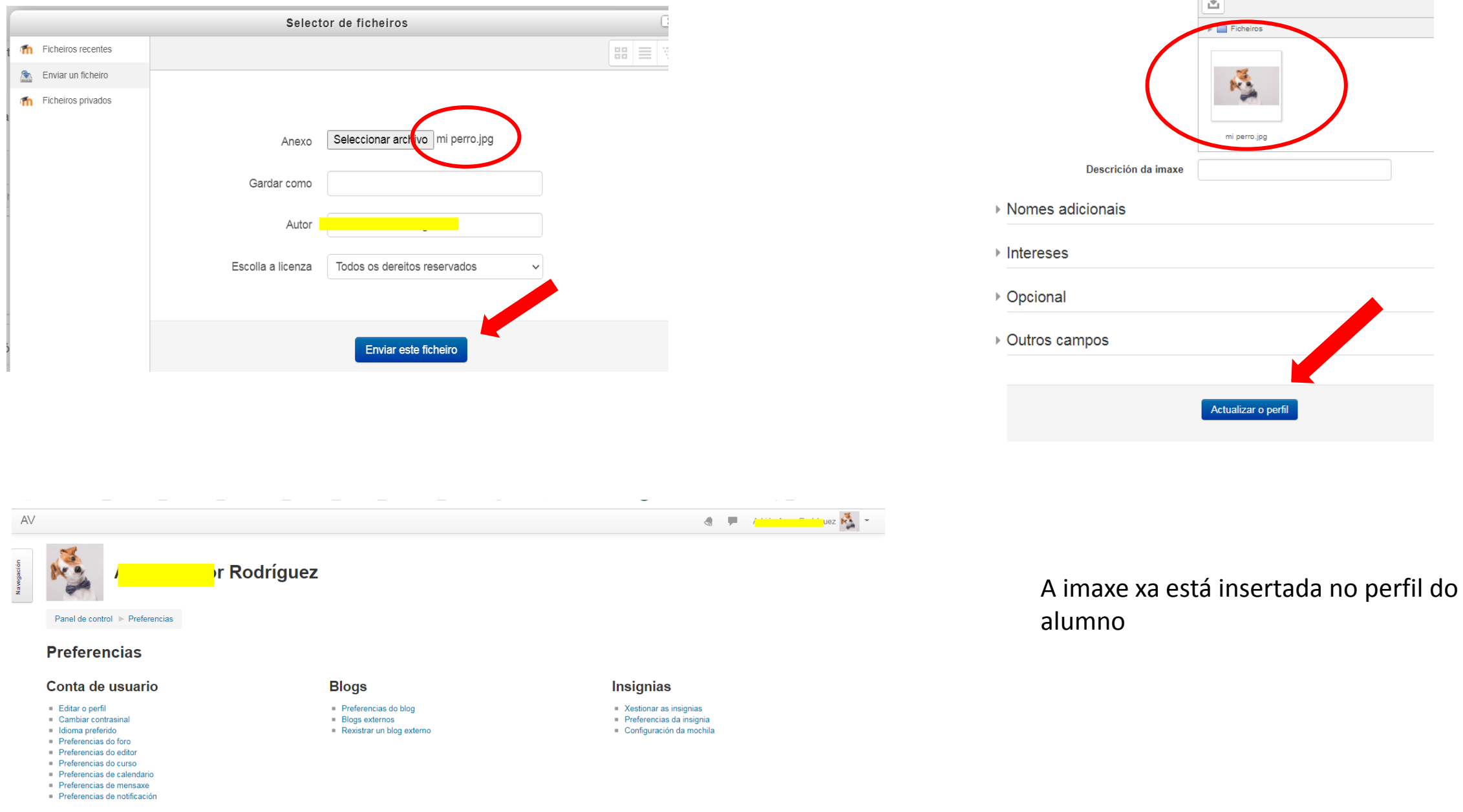

Ì.

Vostede accedeu como Adrián Amor Rodríguez (Saír) Inicio